## **COMMENT ACCÉDER À OLGUA ?**

1 - Accédez à OLGUA par le lien suivant : <https://olgua.fr/login> Puis, deux cas de figure se présentent selon si vous :

- êtes déjà adhérent
- n'êtes pas encore adhérent

Se reporter aux rubriques ci-dessous selon votre cas personnel.

## **VOUS ÊTES DÉJÀ ADHÉRENT À L'ASCE**

**Phase d'initialisation de votre espace personnel** *(à faire lors de la première connexion sur OLGUA)*

- Cliquez sur «Initialiser mon compte» puis,
- Cliquez sur «Initialiser mon compte avec mon n° d'adhérent».
- Remplir les champs puis «Retrouver mon compte».
- Entrez votre E-mail et un mot de passe puis «Récupérer mon compte».
- Un mail vous a été transmis sur votre messagerie personnelle avec un code.

*Attention, la réception de votre code sur votre messagerie personnelle peut prendre un certain temps.*

- Entrer le code de vérification puis cliquez sur «vérifier mon email».
- Votre compte est réinitialisé.

Vous allez à présent pouvoir entrer dans votre espace personnel afin d'y retrouver toutes les informations inhérentes à votre profil et renouveler votre adhésion. Pour cela, référez-vous à l' étape ci-dessous.

## **Renouveler son adhésion**

- Renseignez les champs (1) adresse E-mail et (2) votre mot de passe, puis,
- Cliquez sur «se connecter» (3).

Une fois votre espace ouvert, allez sur «mon compte» (4).

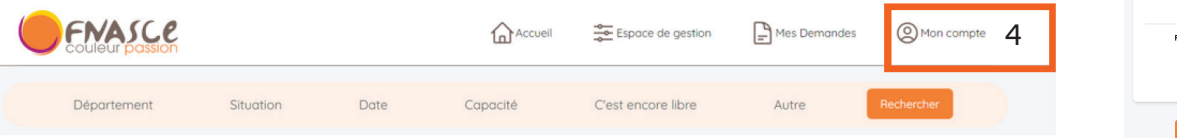

- Faire une demande de renouvellement d'adhésion (tout en bas de la rubrique).
- Complétez ou rectifiez les champs pour mise à jour de votre profil puis validez.
- Vous recevrez ensuite votre bulletin d'adhésion par mail qui est à signer et à envoyer à la permanence, accompagné du règlement de votre cotisation (chèque à l'ordre de l'ASCE 85).
- Vous recevrez votre carte d'adhérent par mail une fois le paiement reçu et votre demande validée par l'ASCE.

## **VOUS N'ÊTES PAS ENCORE ADHÉRENT MAIS SOUHAITEZ LE DEVENIR**

- Connectez-vous au site puis,
- cliquez sur l'onglet «Faire une demande d'adhésion».
- Remplissez les champs en ligne puis «Validez la demande d'adhésion».
- Vous recevrez ensuite votre bulletin d'adhésion par mail qui est à signer et à envoyer à la permanence, accompagné du règlement de votre cotisation (chèque à l'ordre de l'ASCE 85). Votre carte d'adhésion vous sera envoyée par mail une fois le paiement reçu et votre demande validée par l'ASCE.
- Vous recevrez également un autre mail vous invitant à initialiser votre compte (epace personnel) à l'aide d'un mot de passe à créér (suivre l'étape ci-dessus **Phase d'initialisation de votre espace personnel**).

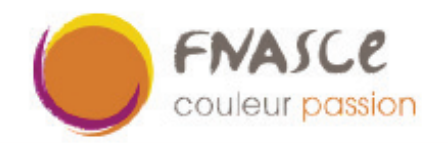

*DDTM de la Vendée - ASCE 85, 19, rue Montesquieu, 85021 La Roche-sur-Yon Tél : 02 51 44 31 48 Courriel : ascee.associations.oh.ddtm-85@i-carre.net*

Vérifier mon email

Récupérer mon compte

Retrouver mon compte

Initialiser mon compte avec mon n° d'adhérent

Initialiser mon compte

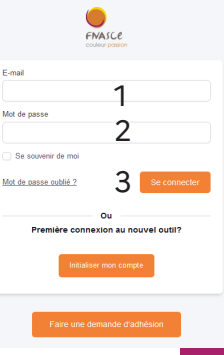

Faire une demande d'adhésion Valider ma demande d'adhésion